**Device:** Android **Browser:** Edge **Support:** support@chapterpro.com

## Tap Edge. Enter your site's web address. Tap blue arrow. 1 Tap Edge. C is a set of the Mobile App. Then the Login. Then tap Login.

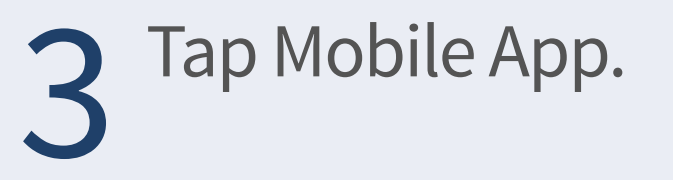

4 Do not login at this time. Tap 3 dots in the bottom middle.

organization's name. Tap Add. 6

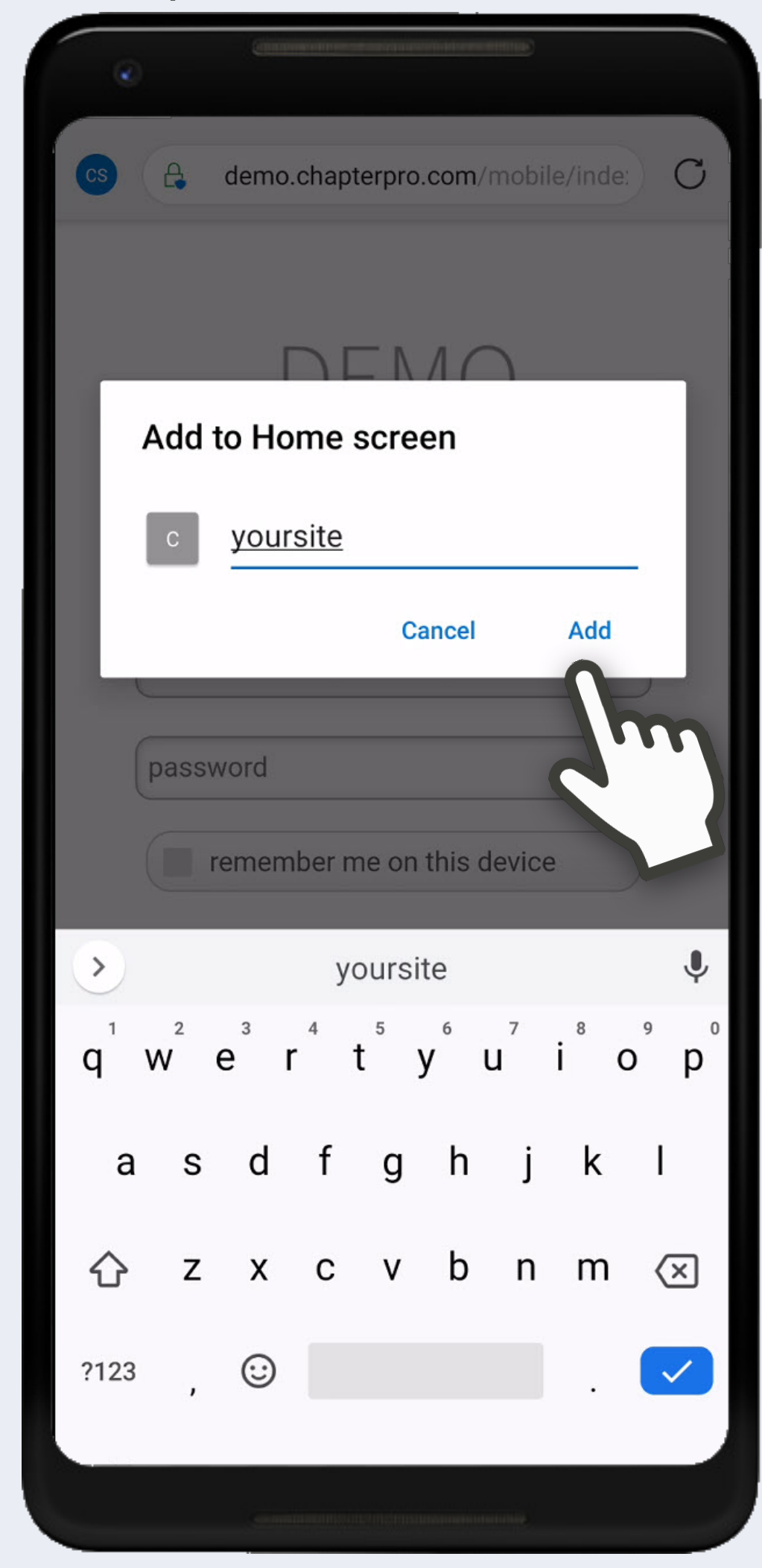

 $F<sub>O</sub>$  To add this web app to the home screen open the browser option menu and tap on Add to homescreen.

> The menu can be accessed by pressing the menu hardware button if your device has one, or by tapping the top right menu  $\frac{1}{2}$ .

## chapterPRO® Mobile Web App Instructions for Your Chapter

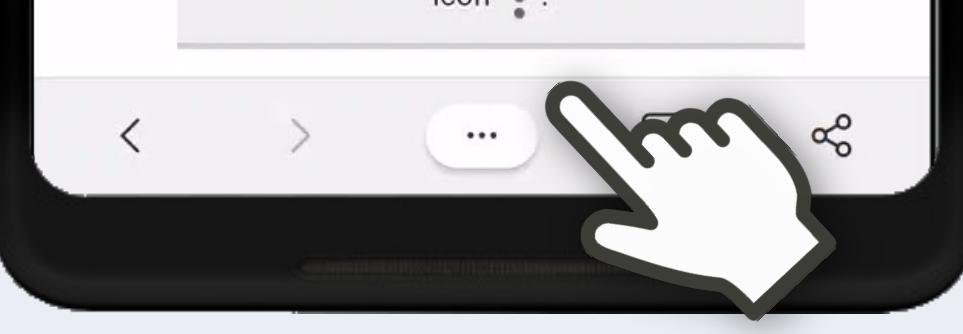

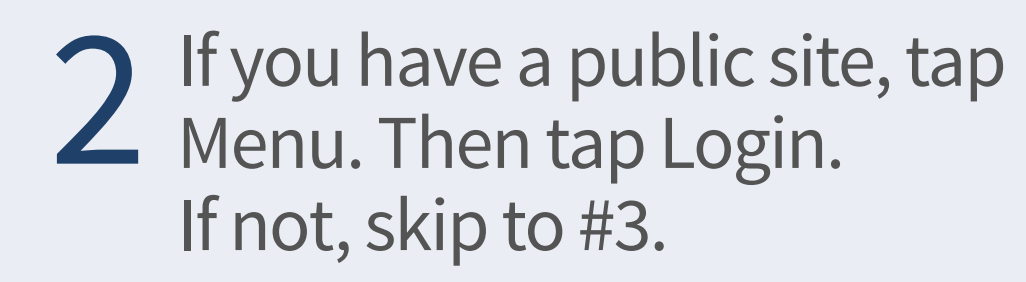

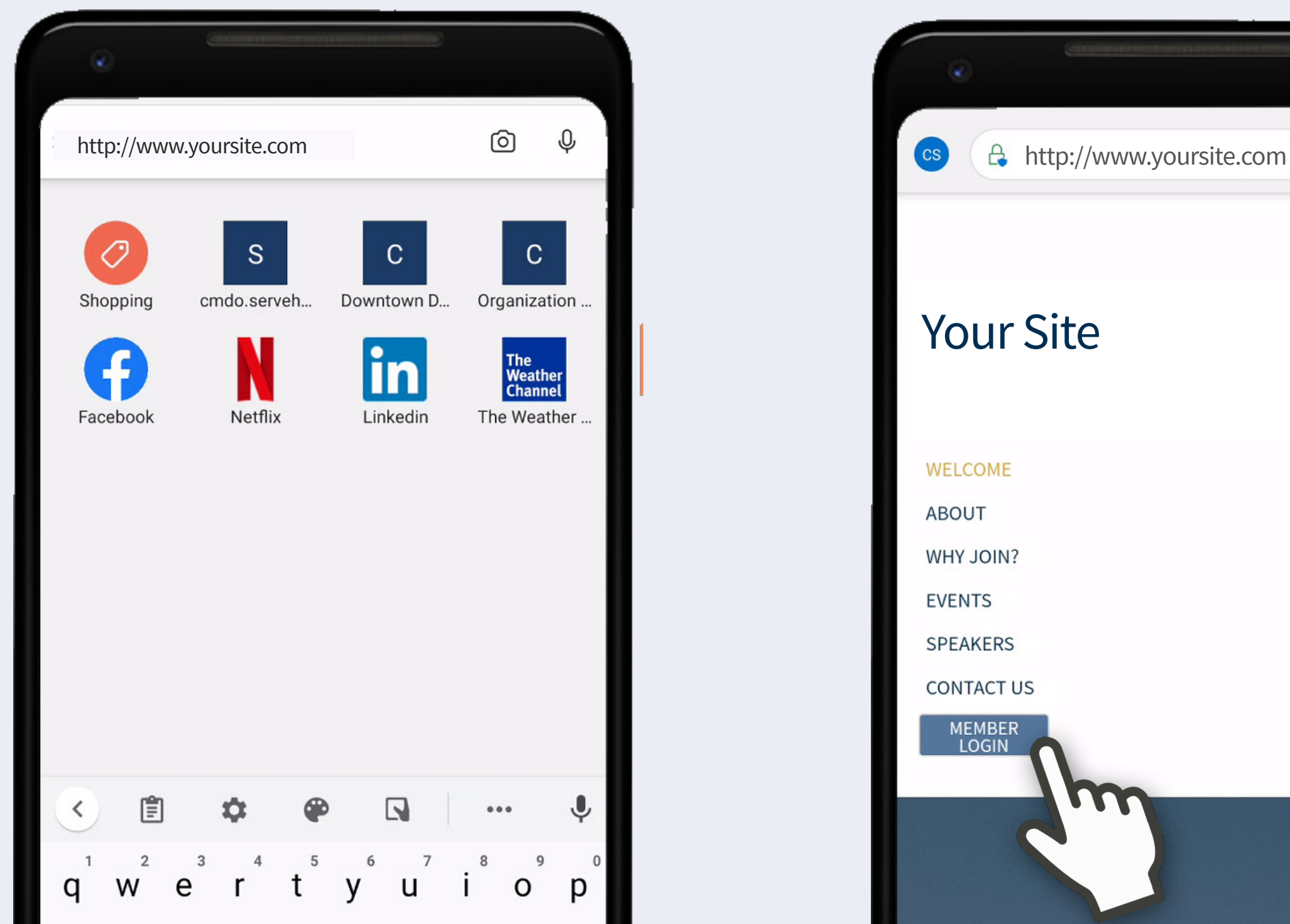

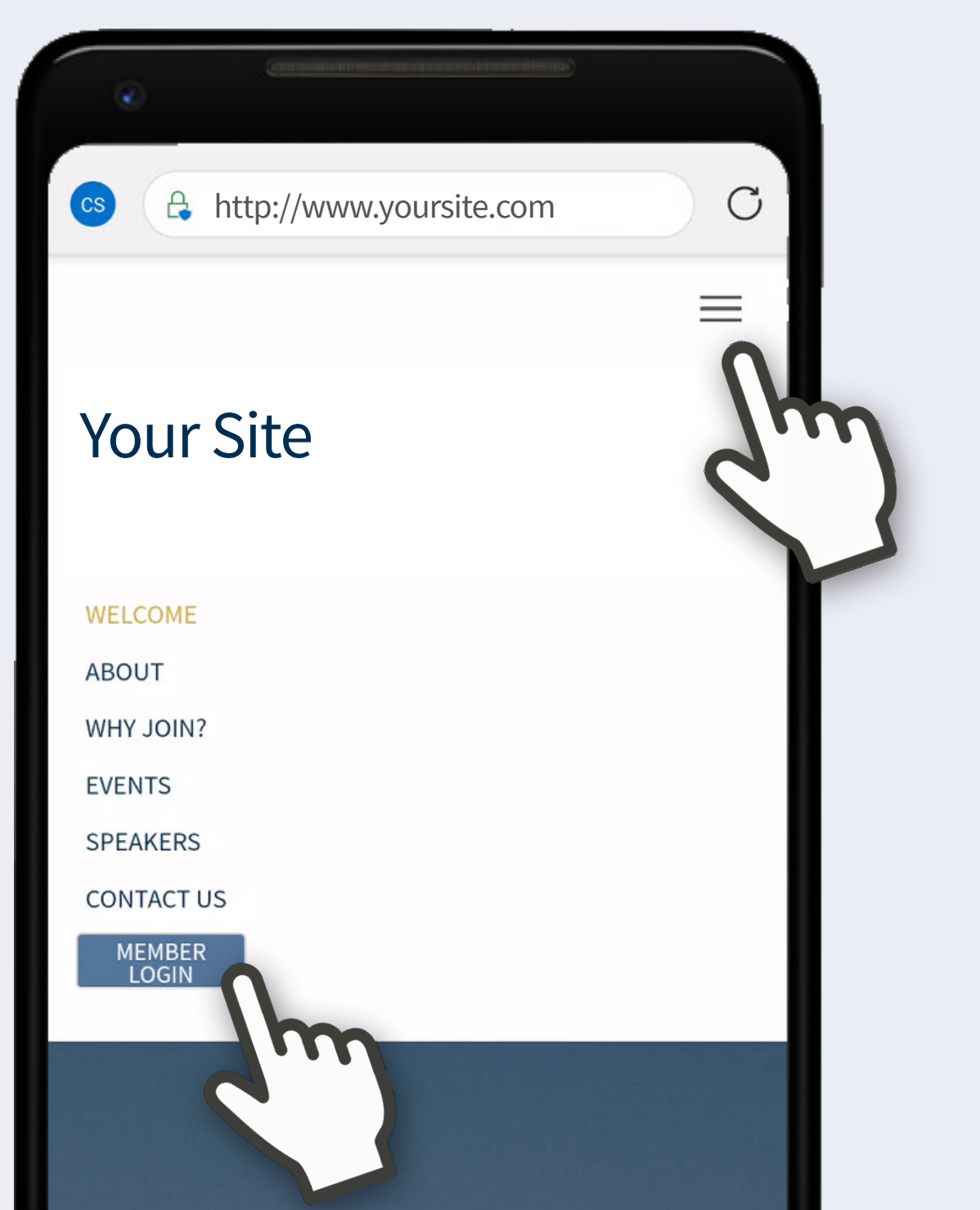

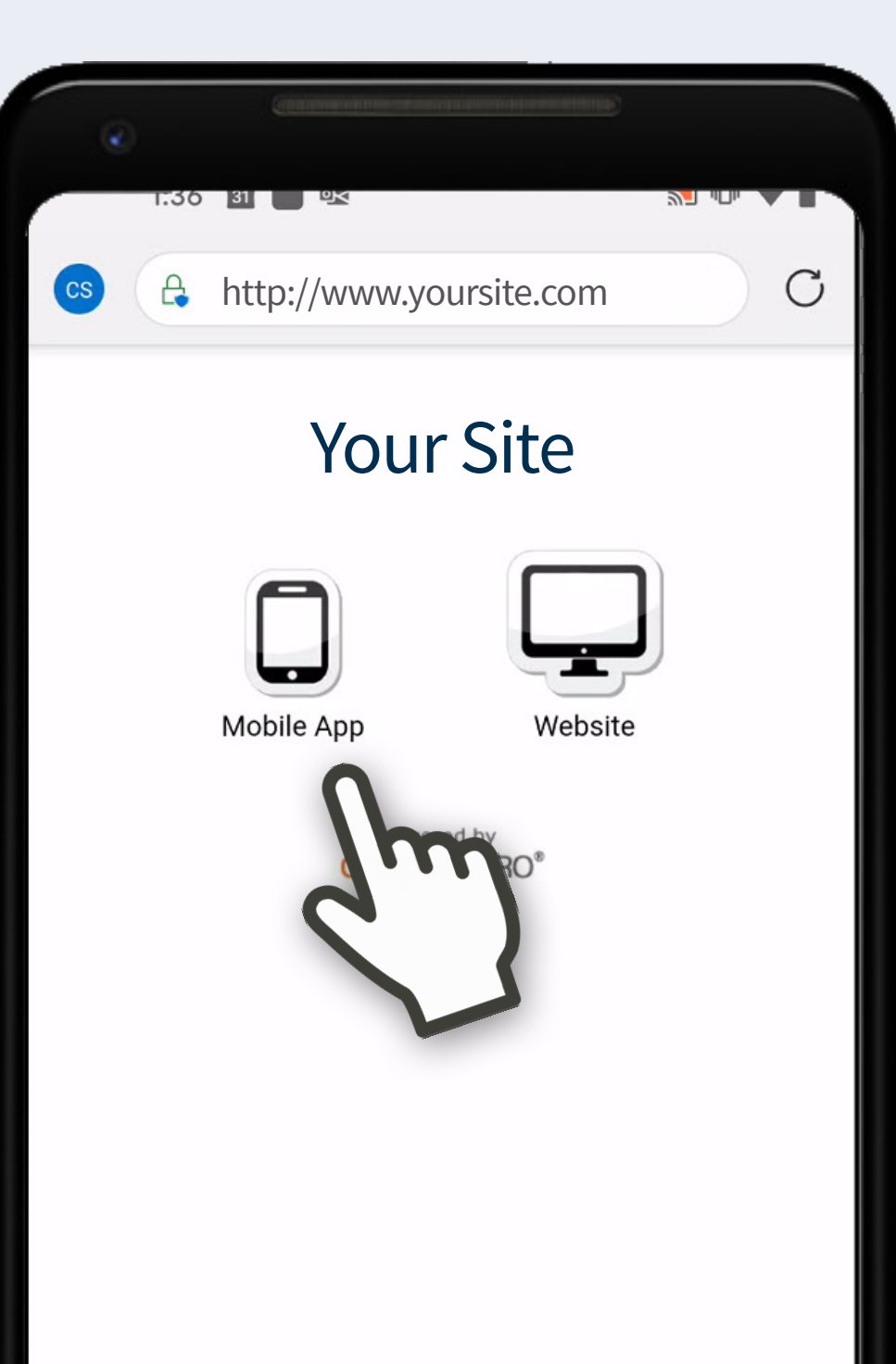

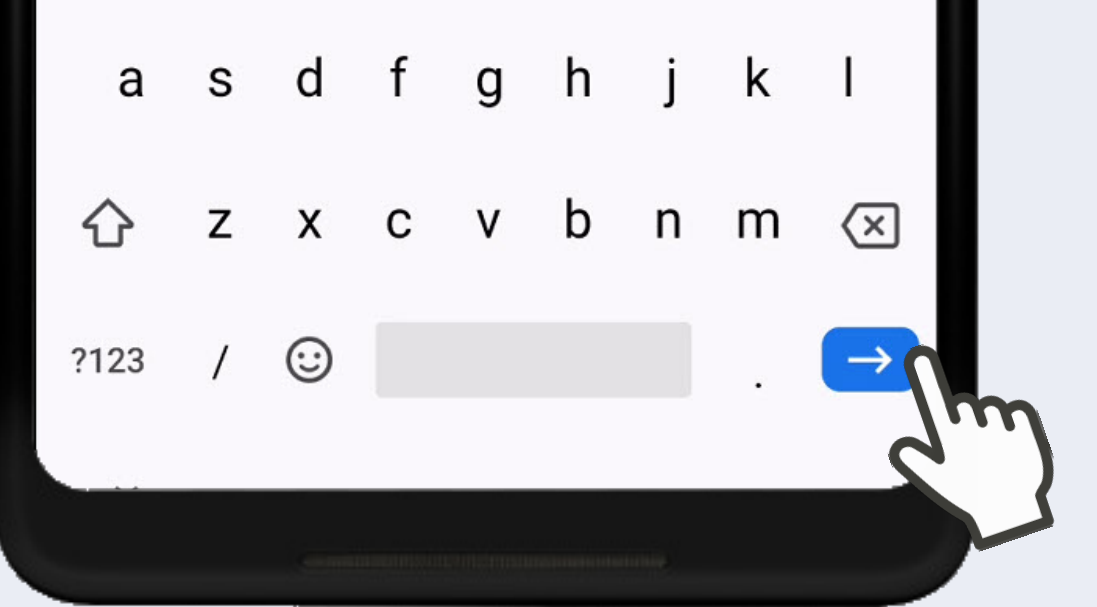

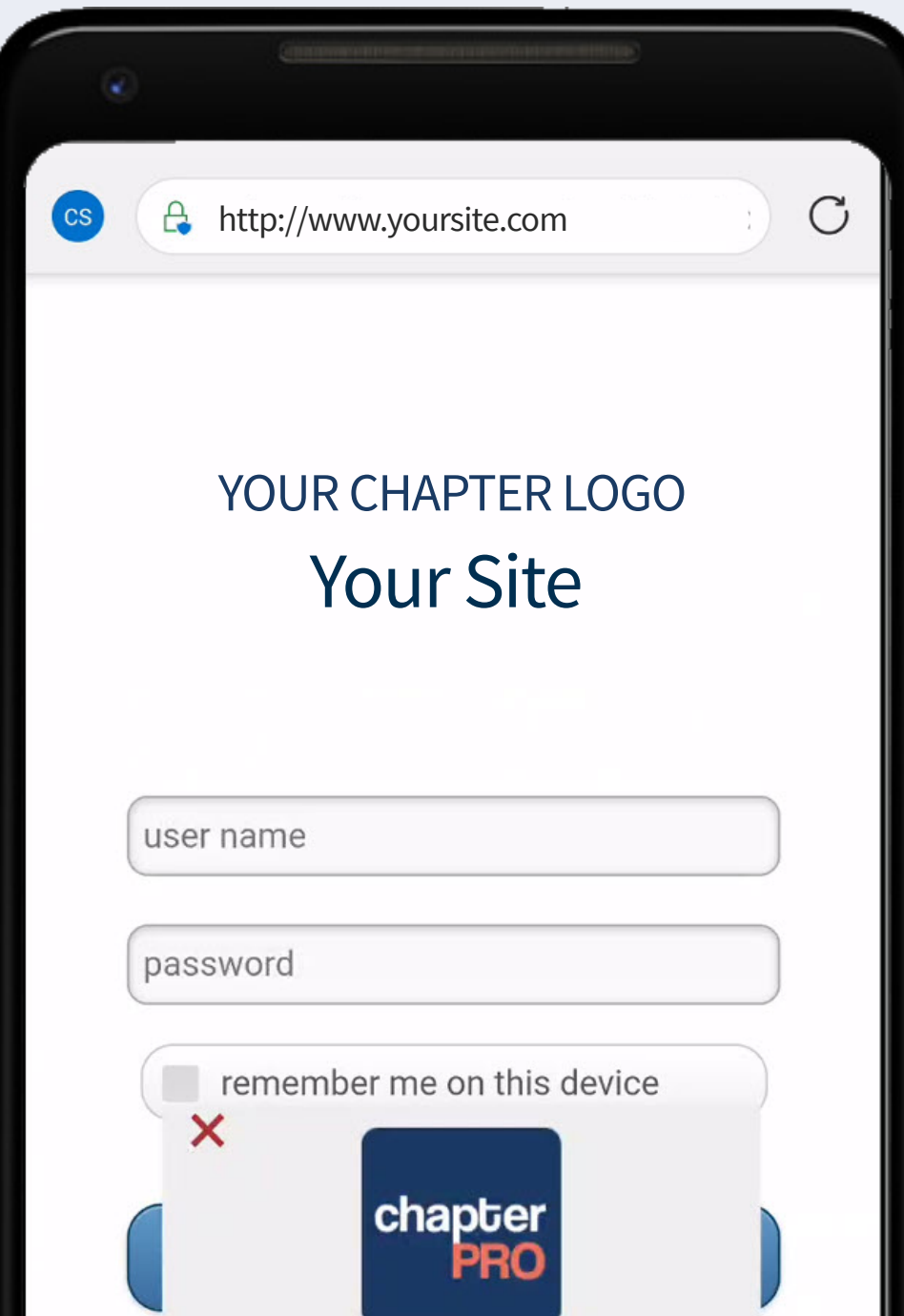

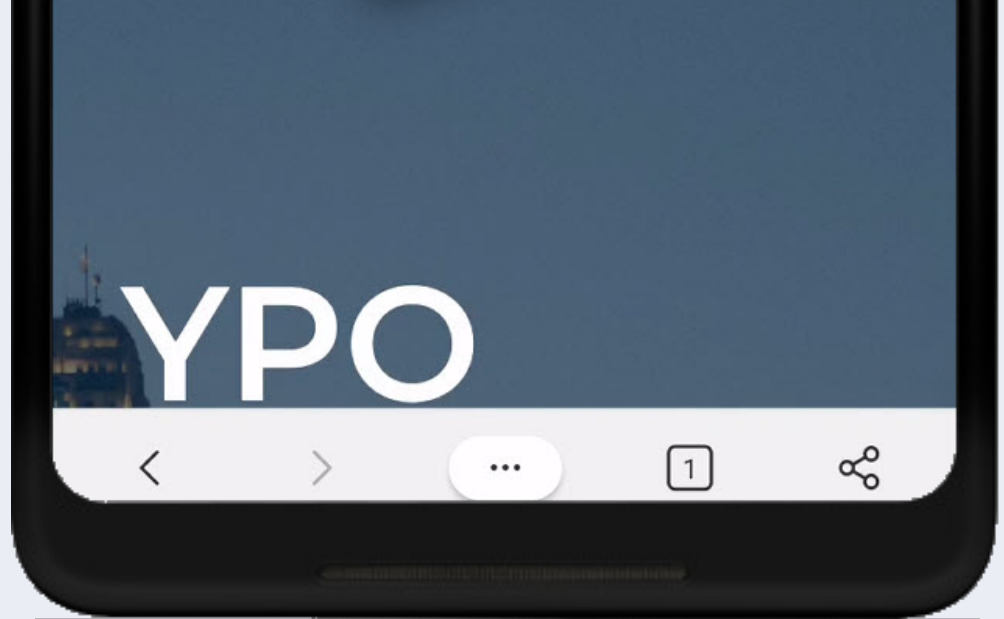

5 Tap Add to Home screen.<br>
6 Change Log In to your<br>
organization's name.

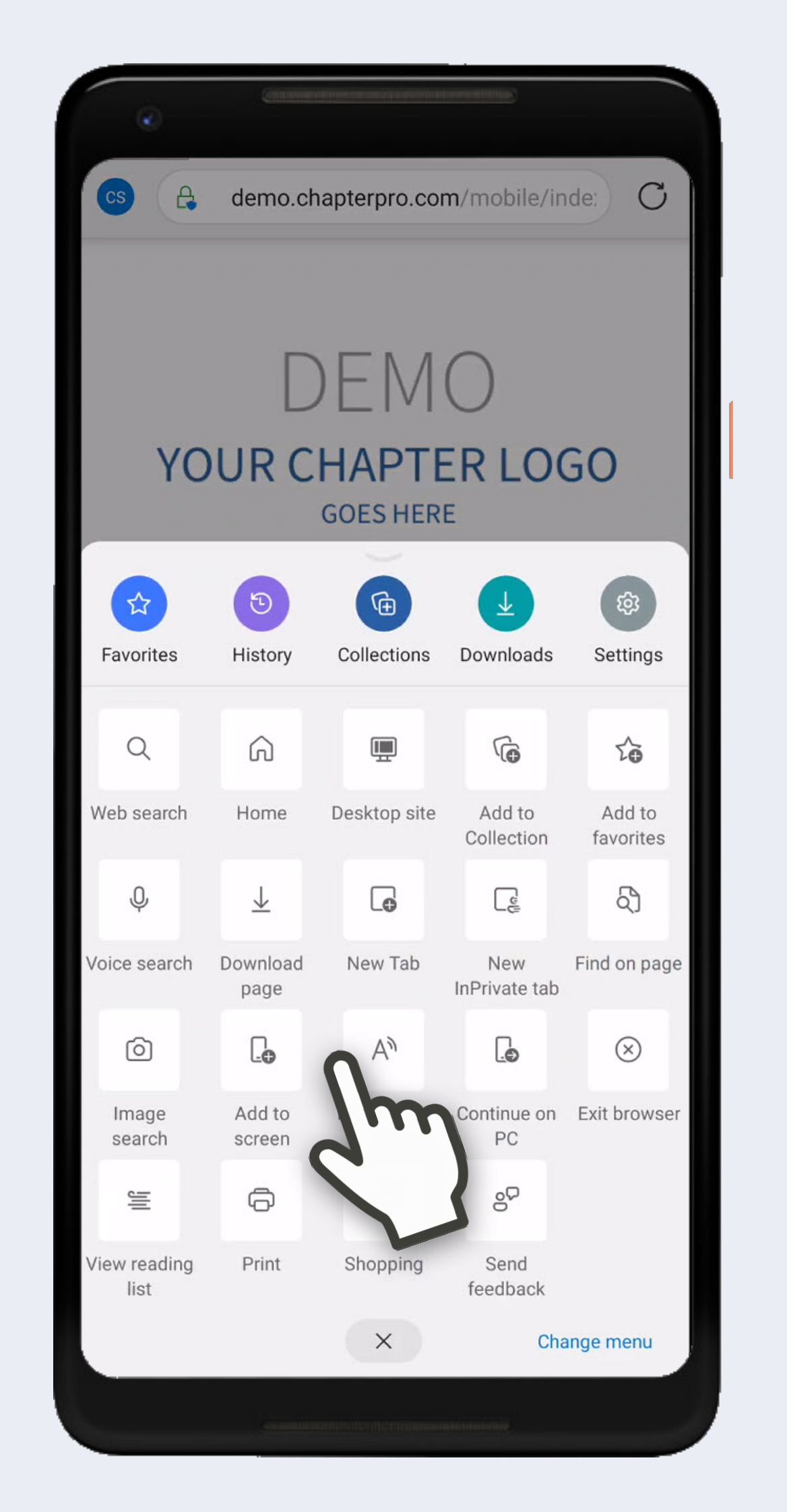

 $\left\langle \qquad \right\rangle \qquad \left( \qquad ...\qquad \right)$  $\boxed{1}$  $\alpha_0^{\circ}$  Tap Add automatically.<br>
1988 Septional: check remember me *Optional: check remember me on this device.* Tap Log In.

## You're In!

On Calendar, tap event title to view details & attendees, and RSVP. Swipe for previous/next.

Tap Members to view member directory. Use search or scroll.

## chapterPRO® Mobile Web App Instructions for Your Chapter

Tap Member Name to view contact screen and tap to Phone, Text or Email. Swipe for previous/next.

Tap Menu to access all other info.

**Device:** Android **Browser:** Edge **Support:** support@chapterpro.com

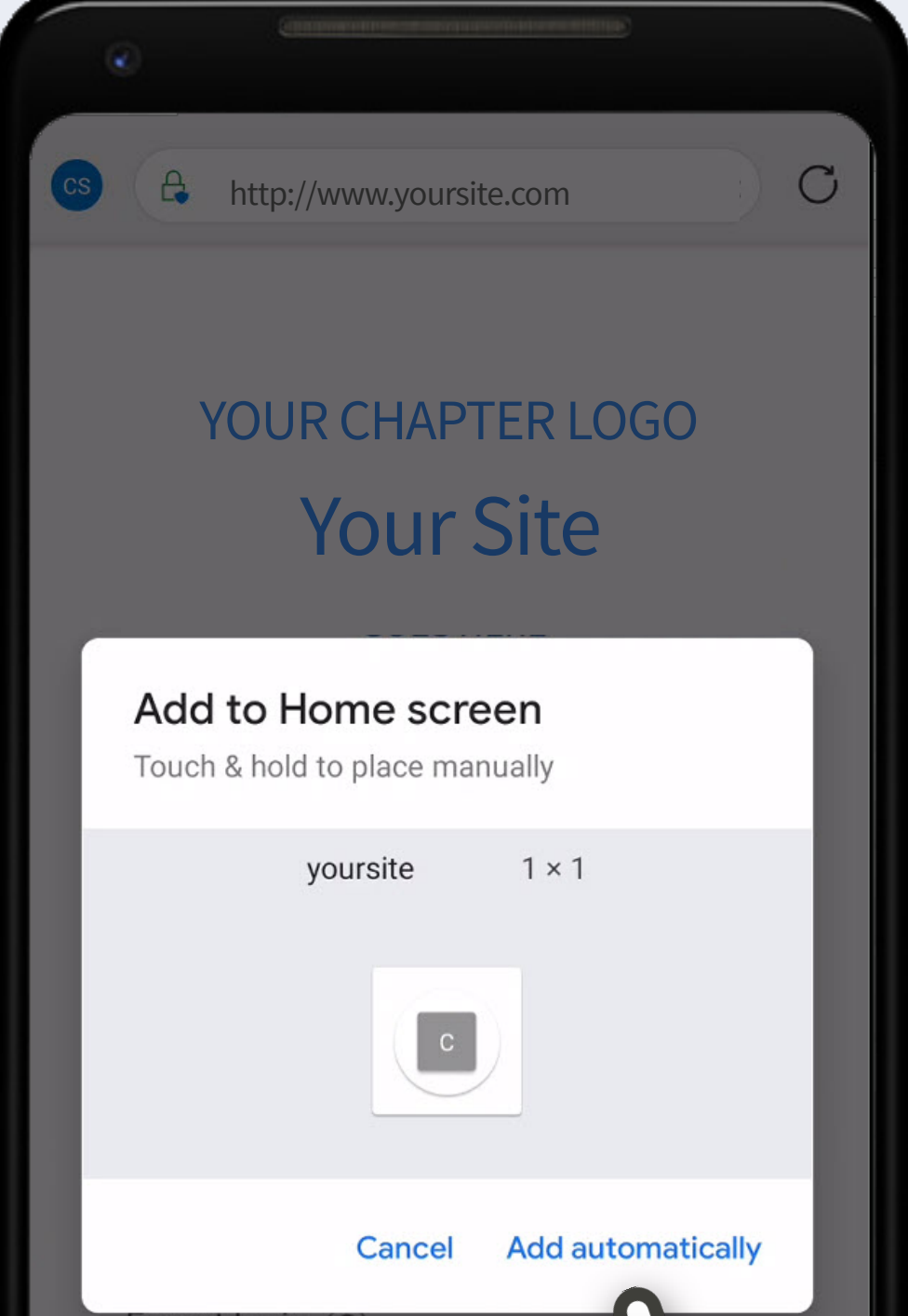

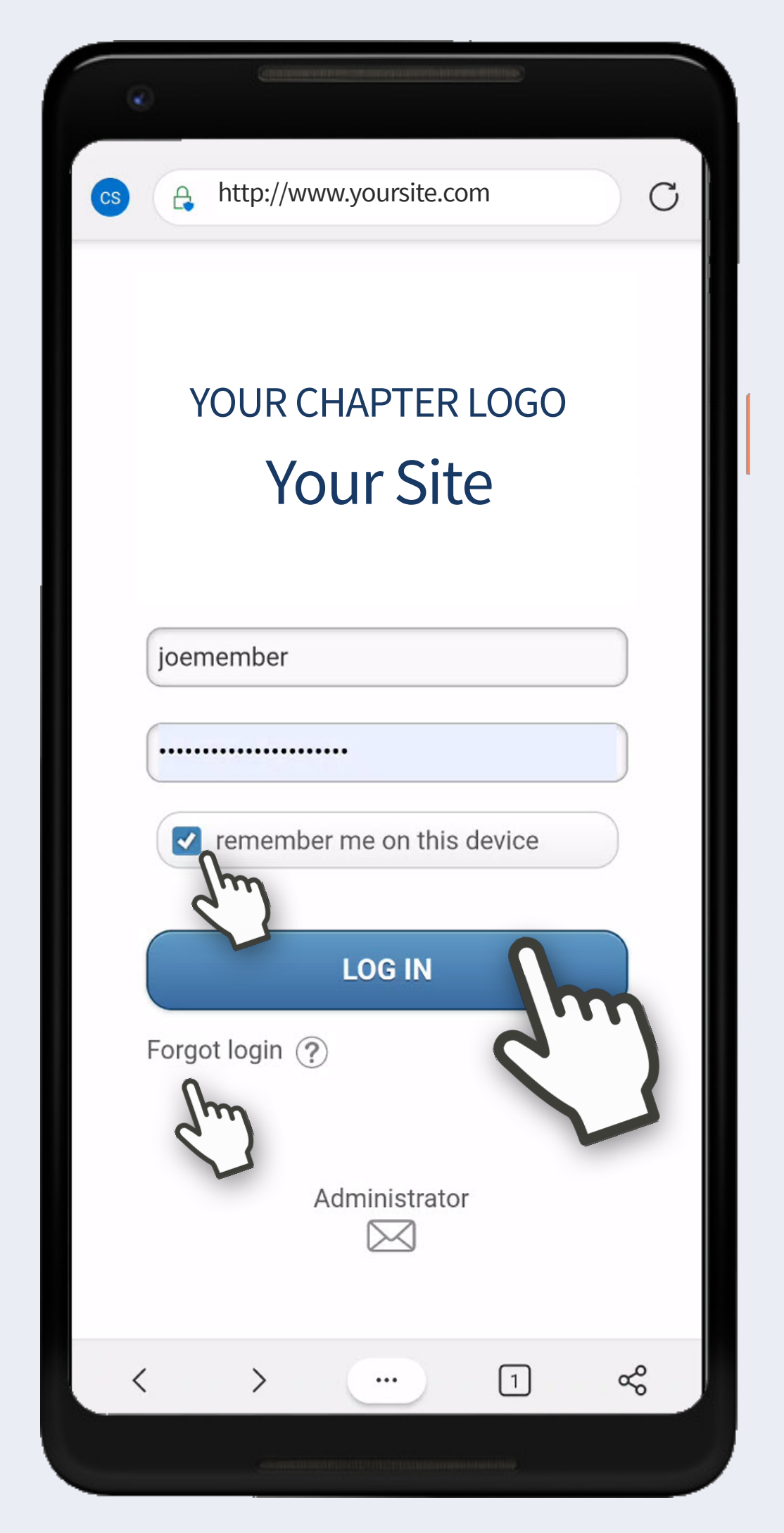

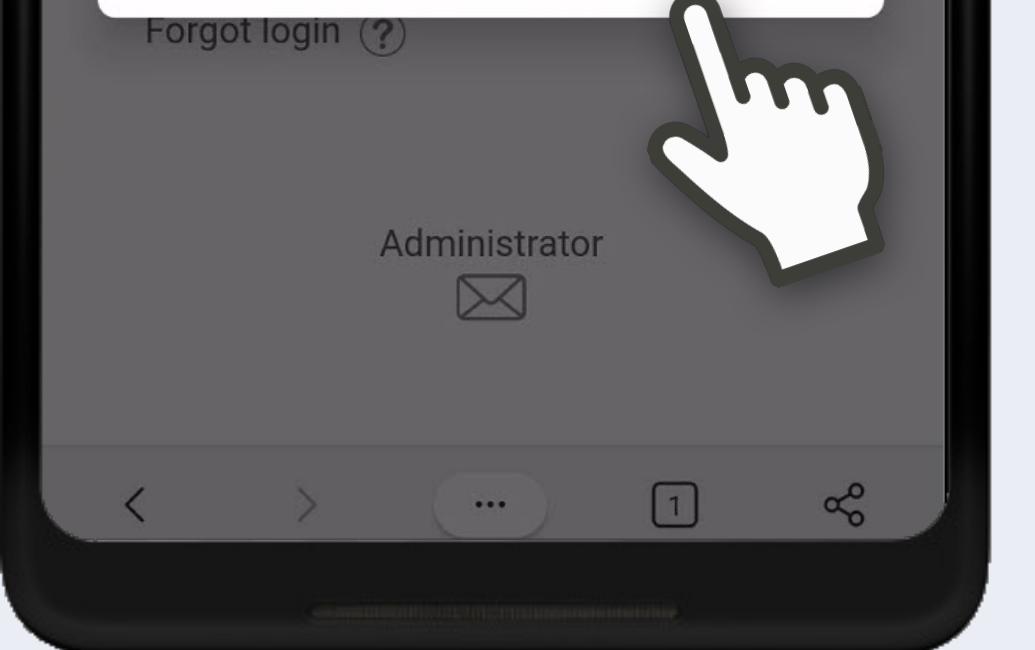

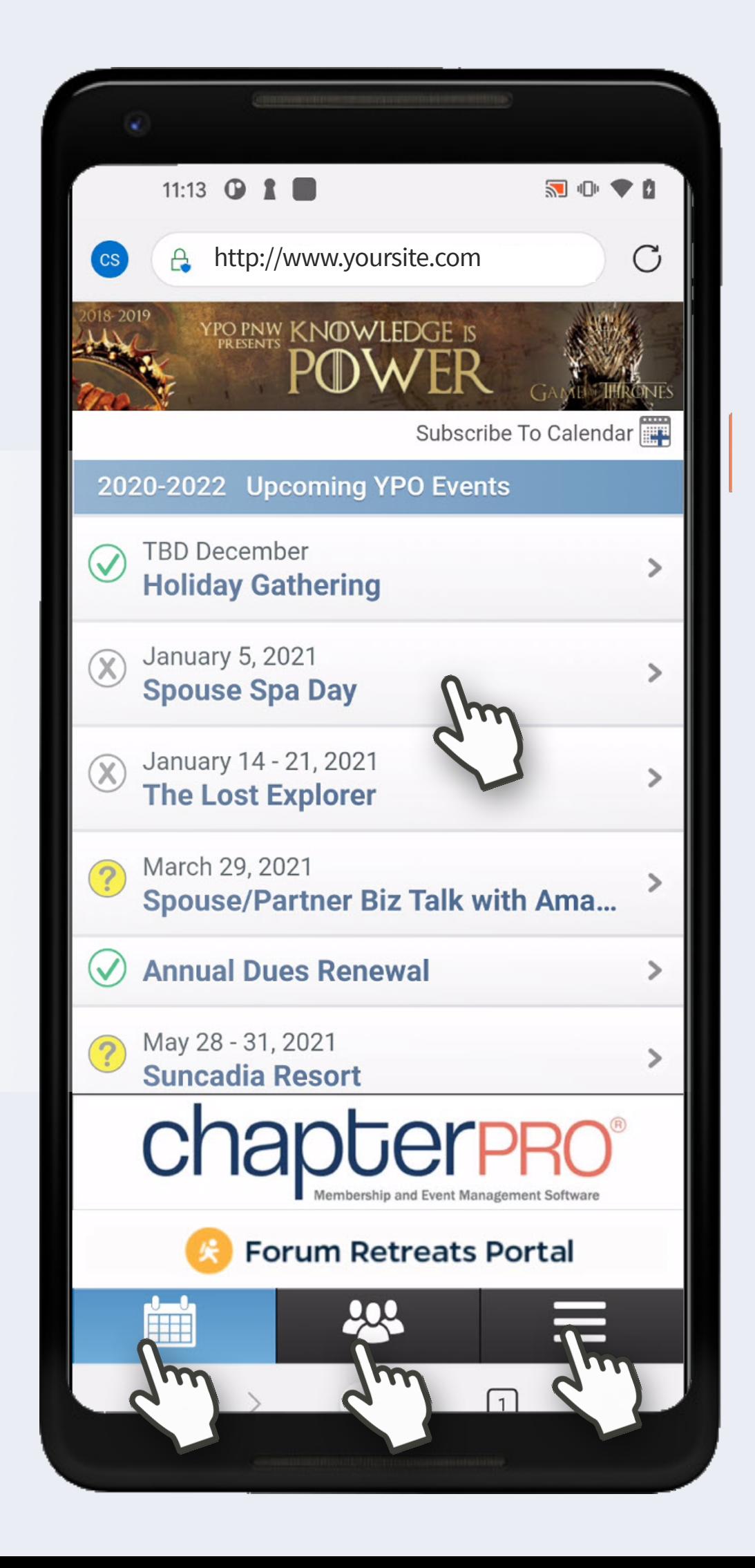